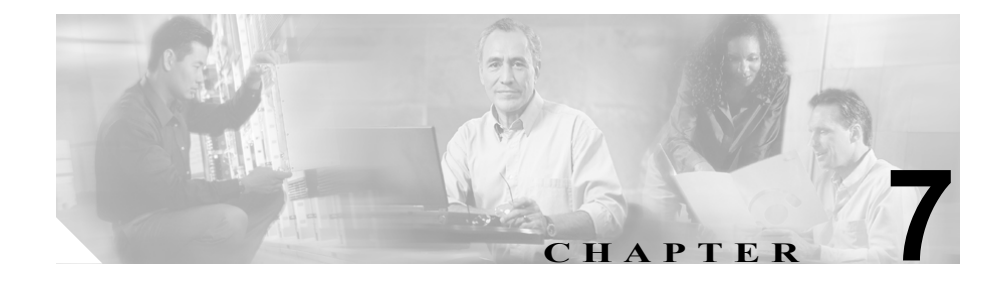

# テンプレートのメンテナンス

この章の内容は、次のとおりです。

- **•** [「テンプレートについて」\(](#page-1-0)P.7-2)
- **•** [「テンプレートおよび項目のキャッシング」\(](#page-3-0)P.7-4)
	- [「キャッシュの更新」\(](#page-3-1)P.7-4)
	- [「キャッシングの設定」\(](#page-3-2)P.7-4)
- **•** 「PATCHPBL [を実行してテンプレートを更新または修正する方法」\(](#page-7-0)P.7-8)

# <span id="page-1-0"></span>テンプレートについて

テンプレートには、レポート内で表示可能なデータの SQL クエリー、フォーマッ ト、カラム、ヘッダー、デフォルト ソートと動的ソート、およびグループ化が 用意されています。

レポート ユーザはテンプレートを選択し、項目および(履歴レポートの場合)日 付範囲を指定して、テンプレートからレポートが生成されるときに表示されるコ ンテンツを限定します。

### テンプレートの構成

WebView では、200 を超えるシスコ提供のテンプレートが利用可能です。テンプ レートは、icm\<icm\_instance\_name>\aw\customに格納されています。

これらのテンプレートは、custom 内のサブディレクトリ(レポート カテゴリご とに 1 つのサブディレクトリ)として構成されています。各レポートカテゴリ ディレクトリの内容は、次のとおりです。

**•** PPB050.PBL という名前のファイル

これは、そのレポート カテゴリ内のすべてのテンプレート(シスコ提供お よびカスタム)を含む PowerBuilder ライブラリ ファイルです。各レポートカ テゴリ フォルダには、それぞれの PPB050.PBL ファイルがあります。

- **•** 拡張子 .SRD を持つ 1 つ以上のファイル これらは個別のテンプレート ファイルであり、シスコ テンプレート専用で す(カスタム テンプレートには使用しません)。
- **•** srdlist.txt という名前のファイル これは、レポートカテゴリ ライブラリ (ppB050.pBL) 内にあるすべてのテ ンプレート ファイルのリストです。

テンプレートについて

図 **7-1** テンプレート

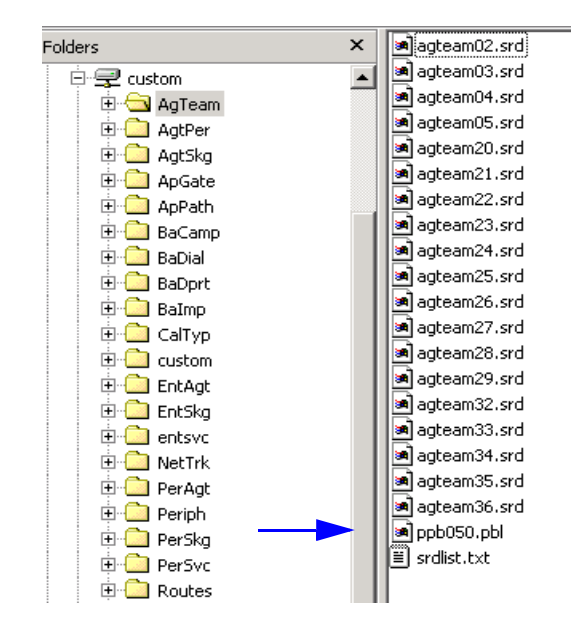

## シスコ テンプレートとカスタム テンプレート

シスコ テンプレートは、ICM のセットアップから WebView レポーティングを実 行するとインストールされます。

カスタム テンプレートは、Sybase InfoMaker を使用して作成したテンプレートで す。

カスタム テンプレートの詳細については、『*Template Design Guide Using InfoMaker for Cisco ICM/IPCC Enterprise & Hosted Editions*』を参照してください。

# <span id="page-3-0"></span>テンプレートおよび項目のキャッシング

### <span id="page-3-1"></span>キャッシュの更新

WebView インターフェイスでは、レポート ユーザがテンプレートのリストおよ び項目のリストに対して即時更新を適用できるようになりました。

テンプレート ページおよび項目ページの両方に更新リストへのリンクがあり、 レポート ユーザは更新された値を即座に表示できます。このオンデマンド更新 では、IIS Admin サービスを再起動したりユーザをログアウトする必要がありま せん。キャッシュが更新されると、ログインしているすべてのユーザが新しいテ ンプレートおよび項目を表示できるようになります。

詳細については、WebView のヘルプを参照してください。

### <span id="page-3-2"></span>キャッシングの設定

デフォルトでは、キャッシングはレポート テンプレートおよびレポート項目に 対して有効です。キャッシュが削除される時間間隔と同様に、キャッシュが更新 される時間間隔もデフォルトで設定されます。

キャッシングを使用すると、WebView がデータベースにクエリーする回数が減 るため、システム パフォーマンスが向上します。

キャッシュされた項目とテンプレートのリストは、New Atlanta ServletExec のメ モリ領域に保存されます。

- **•** レポート項目は、ICM データベースのパーティショニングが行われていない 場合にだけキャッシュされます。
- **•** レポート テンプレートは、データベースのパーティショニングにかかわら ずキャッシュされます。

次のディレクトリにある adminui.properties ファイルを使用して、さまざまな キャッシュ設定を指定できます。

<ICM ROOT>\web\webview\reporting\servlet\properties\

変更できる基本的なキャッシュ設定には、キャッシングの有効化および無効化、 キャッシュ更新時間および削除時間の設定などがあります。また、スーパーバイ ザに対して個別のキャッシングを有効化および無効化することもできます。

NAM 環境では、顧客のコール タイプ フィルタリングを有効にして、その顧客の コール タイプに対するコール タイプ レポート項目およびテンプレート用に、各 顧客が個別のキャッシュを持つようにできます。

adminui.properties ファイルを変更した場合は、変更内容を有効にするために、 WebView サーバ マシンで IIS Admin サービスを再起動する必要があります。

デフォルトでは、キャッシングはレポート テンプレートおよびレポート項目に 対して有効です。キャッシュが削除される時間間隔と同様に、キャッシュが更新 される時間間隔もデフォルトで設定されます。

#### キャッシングの有効化および無効化

#### キャッシングを有効化または無効化するには、次の手順を実行します。

- ステップ1 DISABLE ITEM LIST CACHING プロパティの値を true または false に設定します。
- ステップ **2** IIS Admin サービスを再起動して変更内容を有効にします。

#### キャッシュ更新時間の設定

#### キャッシュ更新時間を設定するには、次の手順を実行します。

ステップ **1** WEBVIEW\_LISTCACHE\_LIVETIME プロパティの値を、キャッシュを更新する間隔(分 単位)に設定します。  $\boxed{6}$  : WEBVIEW LISTCACHE LIVETIME = 240

ステップ **2** IIS Admin サービスを再起動して変更内容を有効にします。

#### キャッシュ削除時間係数の設定

キャッシュ削除時間係数は、キャッシュを削除する間隔を制御します。

デフォルトでは、キャッシュ削除時間係数は 4、キャッシュ存続時間は 120 分で す。これらのデフォルト設定では、キャッシュは 8 時間後に削除されます。

キャッシュ内に存在している時間が WEBVIEW\_LISTCACHE\_LIVETIME プロパティの 設定値より短いテンプレートおよび項目は、削除されません。 たとえば、 WEBVIEW\_LISTCACHE\_LIVETIME プロパティが 120 に設定されている場合、キャッ シュ内に存在している時間が 120 分より短い項目は削除されません。

キャッシュがメモリを消費しすぎている場合は、このプロパティの値を小さい数 に設定して、キャッシュがより頻繁に削除されるようにします。

#### キャッシュ削除時間係数を設定するには、次の手順を実行します。

- ステップ1 PURGE TIME MULTIPLIER プロパティの値に、WEBVIEW LISTCACHE LIVETIME プロ パティの値に乗算する係数を設定します。  $\boxed{\varnothing}$  : PURGE TIME MULTIPLIER = 2
- ステップ **2** IIS Admin サービスを再起動して変更内容を有効にします。

#### スーパーバイザ キャッシングの有効化および無効化

WebView にログインし、エージェント レポート カテゴリからレポートを実行す るスーパーバイザは、自分が管理しているエージェント、チーム、およびスキル グループのデータだけを表示します。

各スーパーバイザは、[エージェント別エージェント]、[チーム別エージェント]、 [スキルグループ別エージェント]、[ペリフェラル別エージェント]のエージェ ント レポート カテゴリに対して独自のキャッシュを持つことができます。

他のレポート カテゴリについては、スーパーバイザは他の WebView ユーザと同 じキャッシュを使用します。

デフォルトでは、レポート テンプレートおよびレポート項目のスーパーバイザ キャッシングは、[エージェント]レポート カテゴリに対して有効になっていま す。

スーパーバイザ キャッシュが消費するメモリが多すぎる場合は、 PURGE TIME MULTIPLIER プロパティをリセットするか、スーパーバイザ キャッ シングを無効にできます。

#### スーパーバイザ キャッシングを無効にするには、次の手順を実行します。

- ステップ **1** ENABLE\_SUPERVISOR\_CACHING プロパティの値を **false** に設定します。
- ステップ **2** IIS Admin サービスを再起動して変更内容を有効にします。

#### スーパーバイザ キャッシングを有効にするには、次の手順を実行します。

- ステップ **1** ENABLE\_SUPERVISOR\_CACHING プロパティの値を **true** に設定します。
- ステップ **2** IIS Admin サービスを再起動して変更内容を有効にします。

# <span id="page-7-0"></span>**PATCHPBL** を実行してテンプレートを更新または修正する 方法

WebView のアップグレード後にシスコ テンプレートを更新する必要がある場 合、またはシスコ テンプレートを置換する必要がある場合(たとえば、誤って 削除したり変更した場合)、PATCHPBL ユーティリティを使用してレポート ライブ ラリ ファイルを再生成できます。

PATCHPBL ユーティリティでは、カスタム テンプレートの更新または上書きは行 われません。 Sybase InfoMaker を使用してカスタム テンプレートを作成および編 集する方法については、『*Template Design Guide Using InfoMaker for Cisco ICM/IPCC Enterprise & Hosted Editions*』を参照してください。

#### **PATCHPBL** ユーティリティの機能

PATCHPBL ユーティリティは、PPB050.PBL ファイルを再生成します。 PPB050.PBL ファイルが存在しない場合、ユーティリティによってそのファイル が作成されます。

PATCHPBL ユーティリティは、レポートカテゴリ ディレクトリのそれぞれを検 索して各カテゴリの srdlist.txt ファイルを読み取り、列挙された SRD ファイルを すべて PPB050.PBL ファイルにコピーします。

#### **PATCHPBL** ユーティリティの実行方法

PATCHPBL ユーティリティは、ICM\bin ディレクトリ内に存在します(WebView のインストール時に、このディレクトリに配置されます)。

PATCHPBL ユーティリティを実行するには、コマンドプロンプト ウィンドウから、 次のコマンド形式を使用します。

PATCHPBL -root <drive>:\ICM\<instance\_name>\aw

例:PATCHPBL -root C:\ICM\Cisco\aw